# Image Geolocation

App Guide: iOS

November 2023

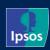

#### First steps

When the app is installed and opened for the first time, there is this alert asking to allow the app to use your location. You should select 'Allow while using the app'.

If you select 'don't allow', you will be reminded about this again when taking pictures via app.

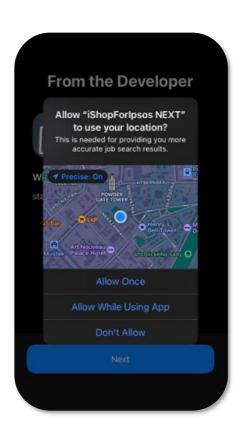

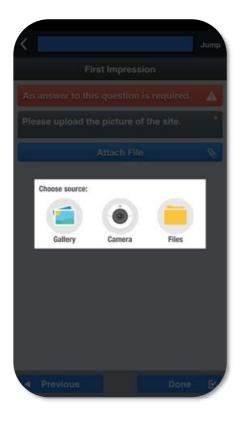

#### Taking the picture

Navigate to the task and find the question where the picture needs to be added.

Click on 'Attach File' and choose 'Camera'.

You will then be directed to take the photo of the location.

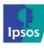

## **Troubleshooting: Location switched off**

If you take the picture via app without allowing it to use your location, you will be shown this alert.

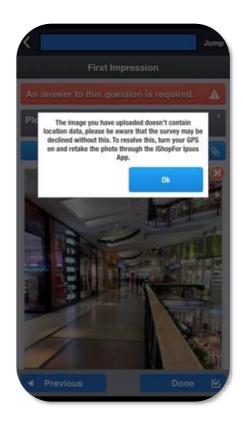

To enable this, go to Settings – Privacy and Security – Location Services – Choose the iShopFor Ipsos NEXT app and choose either *While Using the App* or *Always*.

After this step you can take and upload the picture again without being notified.

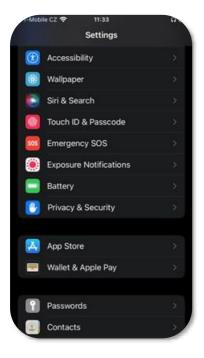

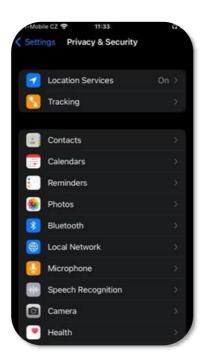

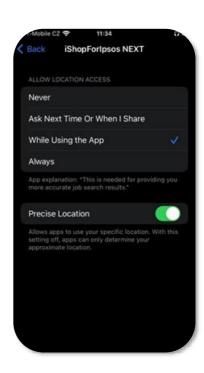

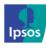

## **Troubleshooting: Too far from the location**

If the app has your location but you are too far from the location where the task is supposed to take place, you will be shown this message.

You will need to ensure you are at the right location and take the photo again, closer to it.

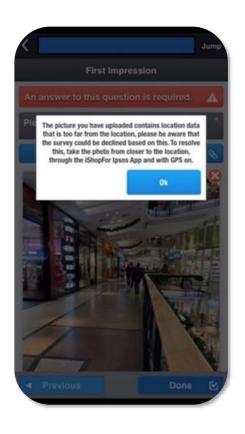

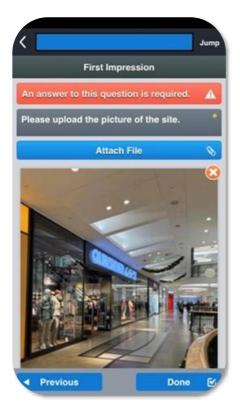

## Successful upload

When taking the picture from the right distance with the GPS turned on, you will not receive a message as the photo uploads.

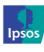

#### **Essential Tips: No WIFI/Data**

Before leaving a WIFI zone, sync the "My Tasks" folder by clicking on the refresh button as highlighted in the screenshot.

Wait for the sync to finish before leaving the WIFI zone or turning off data.

When you are no longer connected to the Internet, you will be able to access the survey and upload the Geocoded images.

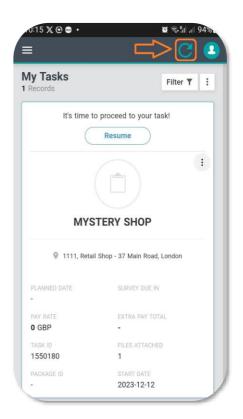

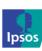

## Need to contact us?

**E-MAIL:** support@ipsosmysteryshopper.co.uk

**PHONE:** 0800 279 6979

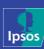